# Wie man mit einem Mac E-Books auf Amazon Kindle und Apple Books veröffentlicht

William Gallagher, [appleinsider.com](http://appleinsider.com) Übersetzung und Bearbeitung KJM

*Sie haben alle Werkzeuge, um Bücher auf einem Mac zu erstellen und sie sowohl auf Amazon Kindle als auch auf Apple Books zu veröffentlichen. Hier ist, was Sie tun müssen.*

Kindles und iPads eignen sich hervorragend zum Lesen, auch wenn es sich dabei nur um einen Bericht handelt, den Sie für die Arbeit geschrieben haben. Wenn Sie sich einfach von Ihrem Schreibtisch entfernen müssen, um sich auf das Lesen zu konzentrieren, können Sie eine PDF-Datei oder ein beliebiges Dokument per AirDrop auf Ihr iPad übertragen oder es per E-Mail an Ihren Kindle senden.

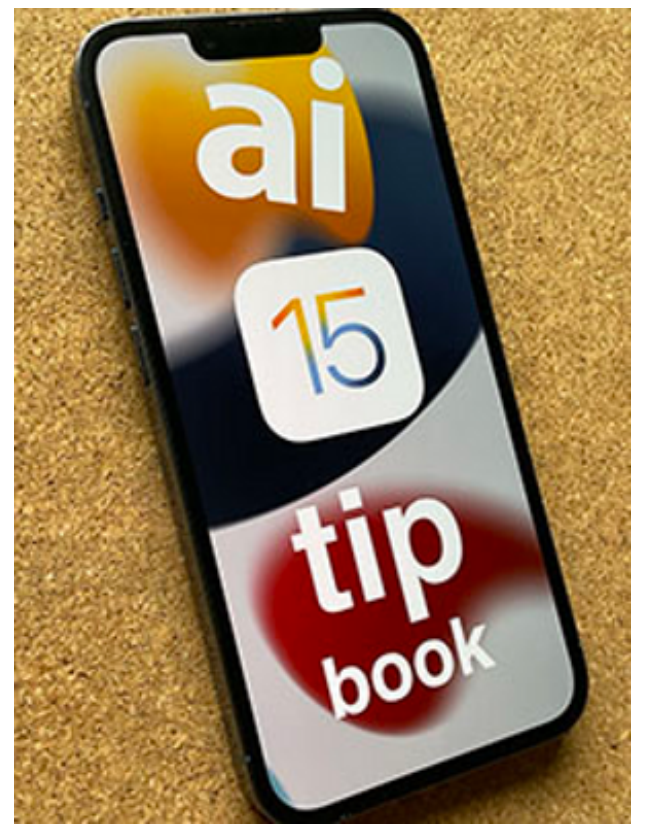

AppleInsider iOS 15 Tippbuch AppleInsider führt Sie durch alles, was Sie über die Verwendung von Apples iOS 15 in der Praxis wissen müssen.

[Kindle Edition](https://www.amazon.com/dp/B0B64J5GZM?tag=appleinsider02-20) **[Apple Books Edition](https://books.apple.com/us/book/appleinsider-ios-15-tip-book/id6443121970?itsct=books_box_link&itscg=30200&ls=1&at=11l4Kw&ct=wdgt-ebook)** 

Wenn Sie jedoch mehr als das tun wollen, wenn Sie ein besser formatiertes eBook erstellen und verkaufen wollen, müssen Sie sich auf drei Bereiche konzentrieren.

Dies ist also ein kompletter Leitfaden zum Erstellen und Formatieren von Büchern, zum Formatieren und Vorbereiten von Büchern sowie zu allen Phasen der Veröffentlichung. Die Prozesse ändern und entwickeln sich im Laufe der Zeit, und um Ihnen genau zu sagen, was Sie tun können und was Sie tun müssen, hat AppleInsider das auch getan.

Nach jedem hier beschriebenen Schritt wurde das "Apple-Insider iOS 15 Tip Book" veröffentlicht und ist nun bei [Apple Books](https://books.apple.com/us/book/appleinsider-ios-15-tip-book/id6443121970) und [Amazon Kindle](https://www.amazon.com/dp/B0B64J5GZM?tag=reality) erhältlich. Sehen Sie selbst, was das Ergebnis dieser Prozesse ist — und lernen Sie ganz nebenbei noch viel mehr über iOS 15.

- 1. Schreiben
- 2. Gestaltung und Vertrieb
- 3. Werbung

Das ist bei allen Büchern gleich, aber wenn Sie für einen Verlag schreiben, können Sie zumindest darauf hoffen, dass dieser die Werbung übernimmt. Noch wichtiger wird die Werbung, wenn Sie ein Buch direkt auf Ihrer Website verkaufen wollen, ohne Amazon oder Apple zu nutzen, aber sie ist immer Teil des Prozesses.

Und noch etwas ist wichtig bei diesem Prozess. Fangen Sie jetzt damit an. Das Schreiben des Buches wird die längste Zeit in Anspruch nehmen, aber es ist erstaunlich, wie lange es dauert und wie umständlich es ist, Ihr allererstes ebook auf Apple oder Amazon Kindle hochzuladen.

Sie können diese Aufgabe erst erledigen, wenn Sie das Buch fertiggestellt haben, aber Sie können ein Konto einrichten, die Steuerdaten ausfüllen und so weiter.

# **Das Schreiben des Buches**

Wir werden Ihnen nicht sagen, wie Sie ein Buch schreiben sollen. Sie wissen, dass es um ein Wort nach dem anderen geht, und egal, wie schnell oder langsam Sie dabei vorgehen, das Schreiben liegt ganz in Ihrer Hand.

Was Sie nicht entscheiden können, ist, was Sie mit dem Geschriebenen machen, wenn Sie fertig sind. Am Ende müssen Sie eine Kopie Ihres kompletten Manuskripts in einem Dokument haben — und zwar in einem von nur wenigen bestimmten Formaten.

Da gibt es zum Beispiel Pages, das kostenlos ist, bereits auf Ihrem Mac installiert ist und mit dem Sie direkt in Apple Books veröffentlichen können. Seit dem [Ende von](https://appleinsider.com/articles/20/06/10/apple-to-discontinue-ibooks-author-in-july-plans-the-same-for-itunes-u-in-2021)  [Apples iBooks Author App](https://appleinsider.com/articles/20/06/10/apple-to-discontinue-ibooks-author-in-july-plans-the-same-for-itunes-u-in-2021) wurde das Schreiben und Veröffentlichen von E-Books noch stärker gefördert.

Wenn Apple Pages bevorzugt, dann bevorzugt auch Kindle Microsoft Word. Er kann zwar auch andere Formate verarbeiten, und es gibt Gründe, stattdessen PDF zu verwenden, aber er ist auf Word ausgerichtet — und wird Ihnen das auch immer wieder sagen.

Natürlich können Sie aber auch in Pages schreiben und Ihren Text dann im Word-Format exportieren. Amazon muss nie erfahren, dass Sie nicht ein Jahresabonnement für Word abgeschlossen haben, nur um ein Dokument zu speichern.

Und es ist ja nicht so, dass Pages eine zweite Wahl wäre, eine weniger gute Option. Pages eignet sich besonders gut für E-Books, weil es Schreib- und Bildbearbeitungswerkzeuge enthält, die besonders einfach zu bedienen sind, so dass Sie sich auf Ihren Text konzentrieren können.

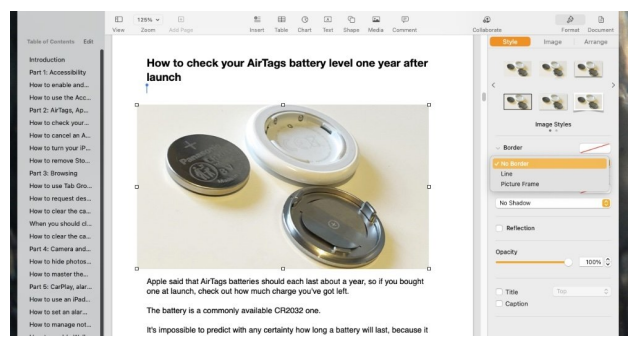

Wenn Sie jedoch in einem anderen Mac-Textverarbeitungsprogramm schreiben und dann in das Word-Format exportieren möchten, können Sie sich zum Beispiel auch die 50- Dollar-App Scrivener ansehen. Dies ist ein besonders gutes Schreibprogramm, das während des Schreibens sein eigenes Format verwendet, aber am Ende ein Word-Dokument erstellen kann.

### **Buch- und Buchveröffentlichungs-Apps**

Sie können also ein Buch schreiben und veröffentlichen, indem Sie nur die auf Ihrem Mac mitgelieferte Pages-App oder Word oder Scrivener verwenden. Sie sind vielleicht die Anwendungen, die Sie immer zum Schreiben verwenden, und die Tatsache, dass Sie sie für die Erstellung Ihres Buches nutzen können, ist ein Bonus und ein Segen.

Es gibt jedoch Alternativen, es gibt speziellere Tools, die Sie für die Erstellung von Büchern verwenden können, nicht um sie zuerst zu schreiben. Sie lohnen sich am meisten, wenn man viele Bücher schreibt, aber sie beseitigen auch viele der Probleme, die sowohl Apple Books als auch Amazon Kindle mit sich bringen können.

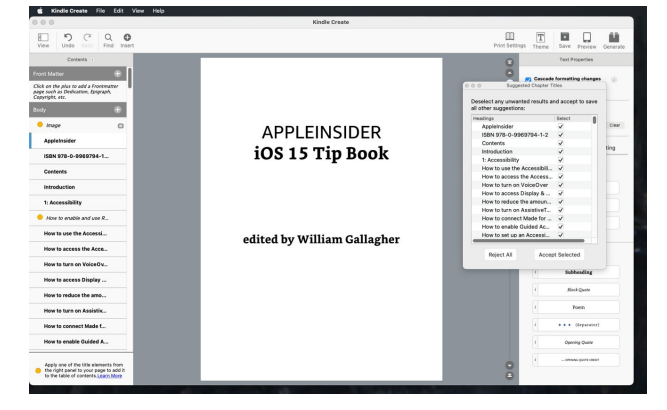

Kindle Create für Mac ist kostenlos und kann das Publizieren vereinfachen, aber es ist nicht die beste Mac-App, die Sie je gesehen haben.

Eine Option ist der Kindle Creator für Mac, den Sie k[osten](https://www.amazon.com/Kindle-Create/b?ie=UTF8&node=18292298011)[los herunterladen](https://www.amazon.com/Kindle-Create/b?ie=UTF8&node=18292298011) können. Es nimmt ein Word-Dokument, das Sie in Word, Pages, Scrivener oder einem anderen Programm erstellt haben, und bereitet daraus dann Kindle-Dateien vor.

Wenn Sie schon lange mit Macs arbeiten, werden Sie diese Anwendung jedoch nicht mögen. Kindle Create für Mac wird Sie in die Zeit zurückversetzen, wie Macintosh-Software früher war, insbesondere Macintosh-Software, die von Windows portiert wurde. Es ist nicht schön, es ist klobig, aber es erstellt ein Buchdokument, das Sie dann einfach zu Amazon hochladen können.

Es ist nicht zu gebrauchen, wenn Sie es zu Apple Books hochladen wollen, aber Vellum schon.

Vellum ist ein reines Mac[-Buchproduktionsprogramm,](https://appleinsider.com/articles/18/02/04/hands-on-self-publish-the-next-great-novel-with-vellum-212-from-your-mac) das nur eine begrenzte Anzahl von Designs bietet, aber diese Designs sind hervorragend, und die App macht die Produktion von Büchern so einfach, dass es ein Vergnügen ist.

Außerdem produziert es ebooks für Apple Books, Kindle, Nook und mehr.

Die neueste Vellum-Version 3.3.1 kann [kostenlos herunter](https://vellum.pub/)[geladen](https://vellum.pub/) werden und kostet 200 Dollar für die Erstellung einer beliebigen Anzahl von Ebooks oder 250 Dollar für eine beliebige Anzahl von Ebooks und gedruckten Büchern.

Das ist kein Gelegenheitskauf, und wenn Sie nur ein Buch für Ihre Familie erstellen, ist es das nicht wert.

Doch Vellum produziert nicht nur herrlich einfache Buchdesigns, sondern scheint auch einige Probleme zu umgehen, die bei der Erstellung von Büchern direkt aus Pages oder Word auftreten. AppleInsider hat eigens für diesen Artikel ein neues Buch erstellt, um die neuesten Schritte und Anforderungen zu beschreiben, und es gab unerwartete Probleme.

Alles wurde gelöst und alle Lösungen sind hier zu finden, aber eine Zeit lang war es ein großes Rätsel, warum es überhaupt Schwierigkeiten gab, wo es doch beim letzten Mal so einfach war. Die Antwort war, dass wir beim letzten Mal einfach Vellum verwendet haben.

# **Pages zum Schreiben eines Buches verwenden**

Aber Pages haben Sie nicht nur schon, sondern es ist auch eine viel bessere App, um Texte zu schreiben. Sie können in Apps wie Vellum schreiben, aber wirklich nur, um Anpassungen und Korrekturen vorzunehmen. Um ein ganzes Buch zu schreiben, hat Pages die Werkzeuge, die das Schreiben von Langtexten viel einfacher und besser machen.

*Mac5* • MACINFO DE COLOGNE • NEWSLETTER DES MACTREFFS KÖLN • NR. 357 • 13.07.2022

Bevor Sie zum Beispiel das erste Wort Ihres Hauptwerks schreiben, sollten Sie unbedingt die Formatvorlagenfunktion von Pages verwenden. Mit den Formatvorlagen können Sie festlegen, dass dieser Textabschnitt im Moment eine kleine Zwischenüberschrift ist, aber später Ihre Meinung ändern und stattdessen eine Kapitelüberschrift daraus machen.

Es ist wirklich mühsam, eine Textzeile zu schreiben und dann auf die Schaltfläche Formatieren zu klicken, eine Formatvorlage aus der Liste auszuwählen und dann wieder den nächsten Satz zu schreiben. Aber es lohnt sich, wenn Sie später aus irgendeinem Grund eine Änderung vornehmen wollen.

Wenn Sie Formatvorlagen verwendet haben, bedeutet jede Meinungsänderung eine Änderung im Buch. Mit einem Klick auf die erste Überschrift können Sie diese in eine andere Schriftart, ein anderes Layout oder eine andere Größe umwandeln und gleichzeitig jede Überschrift im gesamten Buch ändern.

Außerdem beschleunigt Pages den Prozess ein wenig.

Wenn Sie eine Kapitelüberschrift eintippen und Pages dann über den Bereich Format mitteilen, dass es sich tatsächlich um eine Kapitelüberschrift handelt, müssen Sie nur noch die Eingabetaste drücken. Pages weiß, dass die nächste Zeile nach einer Überschrift wahrscheinlich ein normaler Text oder ein Fließtext sein wird, und schaltet daher auf diesen Stil um.

#### **Automatisches Inhaltsverzeichnis in Pages**

Es gibt eine großartige Funktion in Pages, mit der die App automatisch ein Inhaltsverzeichnis für Sie erstellen kann, wenn Sie Formatvorlagen verwendet haben. Das ist großartig, wenn Sie jemandem das Pages Dokument schicken wollen.

Für Kindle ist es nutzlos.

Und überraschenderweise ist es auch nicht sehr gut für Apple Books.

Apple Books sollte eigentlich das Inhaltsverzeichnis (TOC) aus Ihrem Pages-Dokument übernehmen, aber das tut es nicht. Es sei denn, Sie ignorieren die Pages TOC-Funktion und verwenden stattdessen die entsprechenden Lesezeichen- und Link-Werkzeuge.

Das hängt damit zusammen, dass Sie, genau wie beim normalen Pages Inhaltsverzeichnis, mit Hilfe von Formatvorlagen festlegen müssen, was eine Kapitelüberschrift ist und was nicht. Es ist nur nicht so schnell wie das automatische Inhaltsverzeichnis.

#### **Erstellen einer Inhaltsseite aus Lesezeichen**

- 1. Klicken Sie in eine Kapitelüberschrift.
- 2. Klicken Sie auf das Symbol Dokumente oben rechts
- 3. Wählen Sie dann Lesezeichen
- 4. Klicken Sie auf Lesezeichen hinzufügen

Dadurch wird ein Lesezeichen erstellt, ein Link, der auf diese Überschrift in diesem Kapitel verweist. Gehen Sie dann durch jedes Kapitel oder jede andere Überschrift, die Sie in das Inhaltsverzeichnis aufnehmen möchten, und machen Sie genau dasselbe.

Wenn Sie das ganze Buch durchgelesen haben, gehen Sie zurück an den Anfang, beginnen eine neue Seite und bauen dort das Inhaltsverzeichnis auf.

- 1. Schreiben Sie alle Kapitelüberschriften auf die Seite
- 2. Markieren Sie das erste Kapitel
- 3. Klicken Sie mit der rechten Maustaste und wählen Sie Link hinzufügen
- 4. Wählen Sie Lesezeichen
- 5. Wählen Sie aus der Dropdown-Liste Lesezeichen das gewünschte aus

Es gibt keine Schaltfläche "Fertig", Sie klicken einfach auf die Dropdown-Liste "Lesezeichen", wenn Sie das gewünschte Lesezeichen für diese Überschrift ausgewählt haben.

Und dann machen Sie genau das Gleiche für jede Zeile Ihres Inhaltsverzeichnisses.

Am Ende erhalten Sie eine Liste von Kapiteln, auf die Sie klicken können, um zu diesem Teil Ihres Buches zu springen. Das ist es, was Sie brauchen, denn das ist es, was die Umstellung auf Apple Books überleben wird.

#### **Schwierige Entscheidungen über das Inhaltsverzeichnis treffen**

Sie wollen ein TOC. Amazon Kindle warnt Sie sogar während des Hochladens, wenn Sie keins haben, aber die Handhabung des Inhaltsverzeichnisses ist mehr eine dunkle Kunst, als es sein sollte.

Die Apple Books-Version, die aus Lesezeichen besteht, reicht für Kindle nicht aus, ebenso wenig wie ein Inhaltsverzeichnis, das mit dem in Pages integrierten TOC-Generator erstellt wurde. Theoretisch kann man ein Kindle-TOC mit Hilfe von Lesezeichen und Links erstellen, aber in der Praxis ist das nicht zuverlässig, es sei denn, man will das Buch in Microsoft Word bearbeiten.

Ein zuverlässiger Weg, damit Kindle ein Inhaltsverzeichnis anzeigt, ist das Hochladen im PDF-Format anstelle von Word, aber tun Sie es nicht. Selbst der automatische Prozess von Kindle wird die Hände über dem Kopf zusammenschlagen und sagen: "Gut, laden Sie PDF hoch, wenn es sein muss, aber es wird nicht gut aussehen."

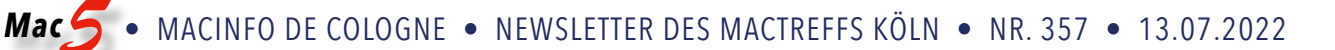

Bei einem Buch wie einem Roman, der nur aus reinem Text besteht, mag das noch in Ordnung sein. Wenn die Formatierung in irgendeiner Weise komplex ist oder Sie Bilder einbinden müssen, dann funktioniert das PDF zwar, aber es sieht schrecklich aus.

Kurzfristig gesehen ist es besser, kein Inhaltsverzeichnis im Kindle-Buch zu haben, als sich damit abzufinden, dass ein PDF-Upload zu Bildproblemen und veränderten Seitenumbrüchen führt.

Außerdem wird ein eBook, das in Pages mit den richtigen Formatvorlagen und einem Inhaltsverzeichnis am Anfang erstellt wurde — sei es durch die Pages-Funktion oder durch Lesezeichen und Links — auf dem Kindle eine Inhaltsseite anzeigen. Man kann nur nicht durch Antippen zu den einzelnen Kapiteln wechseln.

Es ist eine gute Sache, dass die Leute dazu neigen, viele Bücher von Anfang bis Ende zu lesen, anstatt sie zu überfliegen. Und es ist sehr gut, dass der Kindle sich merkt, wo Sie beim letzten Mal aufgehört haben zu lesen.

### **Bilder in Seiten**

Apropos Bilder: Sie sind auf dem Kindle nicht besonders gut zu machen, aber sie sind nützlich — und sie sehen bei Apple Books großartig aus. Und auch in der Kindle-App auf dem iPad oder iPhone, wo sie in voller Farbe und voller Auflösung angezeigt werden können.

Es gibt auch eine wichtige Pages-Funktion, die mit Bildern zu tun hat. Wenn Sie einen Roman mit reinem Text schreiben, können Sie dies wahrscheinlich ignorieren, aber für jedes Buch, das Illustrationen benötigt, sollten Sie lernen, wie Pages mit diesen umgeht.

Das ist zum Teil wichtig, damit Sie sehen, wie Sie ein Bild ziehen können, um seine Größe zu ändern, oder wie Sie zum Beispiel ein Bild in einen Text einfügen können.

Aber es geht um mehr als das. Wenn Sie ein riesiges Bild in Pages ziehen und dann auf eine kleinere Größe ziehen, erhalten Sie ein Bild, das wie ein kleineres aussieht.

Es hat die gewünschte Größe auf der Seite und wird dort platziert, wohin Sie es ziehen. Aber es sieht nur wie ein kleineres Bild aus.

In Wirklichkeit ist es immer noch das riesige Original — es nimmt immer noch denselben Platz ein, den es beim ersten Ziehen eingenommen hat. Das summiert sich und führt dazu, dass Sie ein Pages Dokument erhalten, das viel zu groß ist für das, was es sein soll.

Weder Amazon noch Apple haben etwas dagegen, wenn Sie eine große Datei hochladen, aber das Hochladen dauert länger, und es ist möglich, dass bestimmte automatische Prozesse das auch tun.

Wenn Sie also alle Bilder in Ihrem Pages Dokument platziert haben, gehen Sie in das Menü Datei und wählen Sie Dateigröße verringern... Hier gibt es viele Optionen, aber mit den Grundeinstellungen erhalten Sie ein Pages Dokument, das genauso aussieht, genauso veröffentlicht wird, aber eine viel kleinere Datei ist.

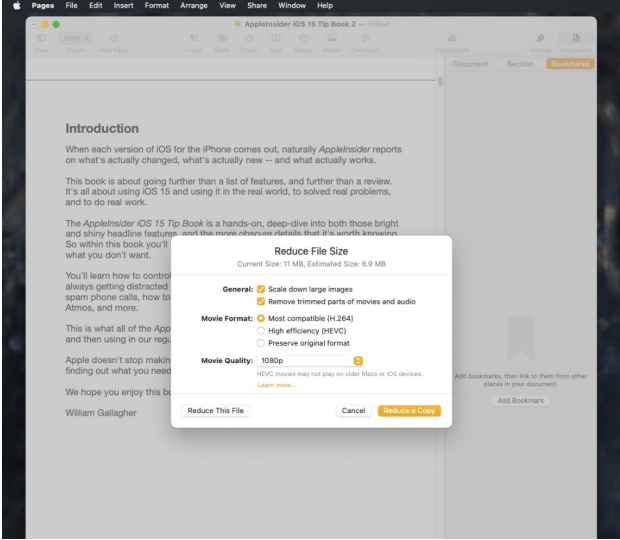

Achten Sie darauf, dass Sie vor dem Hochladen die Option Datei, Dateigröße reduzieren in Pages verwenden.

# **Vorwort und Buchdetails**

Als Vorwort wird alles bezeichnet, was vor dem Haupttext in Ihrem Buch steht, also z. B. Einleitungen und Vorworte. Sie schreiben das Vorwort genauso wie jeden anderen Teil des Buches, aber es ist auch am besten, eine separate Kopie aufzubewahren, da Sie einige dieser Informationen später im Prozess verwenden werden.

Das bekannteste Beispiel dafür ist die ISBN. Sie müssen Ihr Buch nicht registrieren lassen und in Deutschland eine ISBN [bei der MVB beantragen,](https://www.german-isbn.de) aber diese Nummer gibt an, dass Sie der Herausgeber sind.

Ohne diese Nummer wird Amazon oder Apple praktisch zum Verleger. Auch wenn es in der Praxis keinen Unterschied macht, sollten Sie sich eine ISBN besorgen.

Eine einzelne ISBN kostet 125 Dollar, oder Sie können 10 Stück für 295 Dollar kaufen. Wenn Sie jetzt ein E-Book und später ein Taschenbuch herausgeben, benötigen Sie für jedes eine eigene ISBN.

Beachten Sie, dass Sie eine solche ISBN benötigen, bevor Sie das Buch bei Apple oder Amazon hochladen können. Apple ist sich darüber im Klaren, dass Sie Ihre ISBN nur beim ersten Einrichten des Buches eingeben können, während Amazon offenbar nachsichtiger ist und Sie zumindest viele andere Abschnitte ausfüllen lässt, bevor Sie die ISBN eingeben.

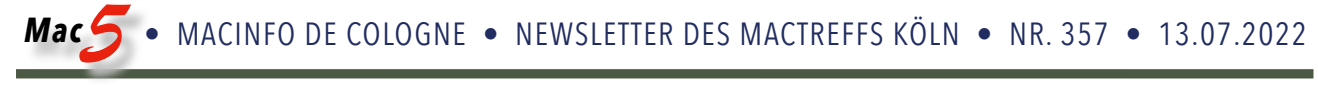

Um die Einrichtung zu vereinfachen, sollten Sie auch die restlichen Details des Buches eingeben, bevor Sie es an den Store schicken. Wir werden Sie in Kürze durch die Schritte zur Einreichung von Büchern bei Kindle und Amazon führen, aber Sie werden es sich leichter machen, wenn Sie diese im Voraus vorbereiten:

- Buchtitel
- Untertitel (optional)
- Nummer der Ausgabe (optional)
- Hauptautor oder Mitwirkender
- Mitwirkende (optional)
- Beschreibung
- Schlüsselwörter

Für die Beschreibung und die Schlüsselwörter werden Sie sich am längsten Zeit nehmen, obwohl Sie diese jederzeit, auch nach der Veröffentlichung, wieder bearbeiten können.

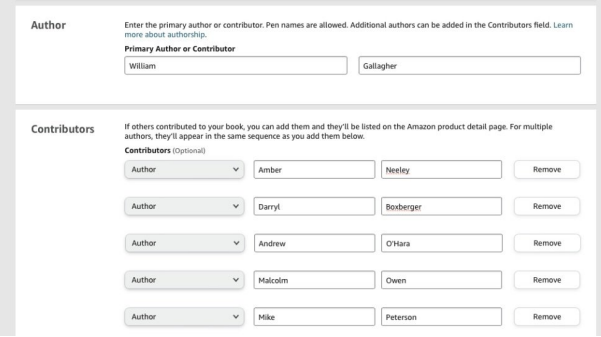

Machen Sie hier keine Fehler, sonst haben Sie eine Menge verärgerter Mitautoren

Am besten ist es, wenn Sie diese Dinge im Voraus bedacht und aufgeschrieben haben, denn das kostet Sie Zeit, und wenn sie bereits geschrieben sind, können Sie die Veröffentlichung durch Kopieren und Einfügen zügig durchführen.

Es gibt einige Punkte, mit denen Sie vielleicht warten sollten, bis Sie in der richtigen Phase der Einreichung sind, z. B. die Verlagsrechte, die Preisgestaltung und das Veröffentlichungsdatum.

Bei den Veröffentlichungsrechten geht es darum, ob Sie das Recht haben, das Buch zu veröffentlichen, weil es Ihnen gehört, oder weil es gemeinfrei und damit kostenlos ist. Normalerweise ist das beste Veröffentlichungsdatum sofort, so bald wie möglich.

Denn ehrlich gesagt wird niemand das Buch sehen, nur weil es auf Kindle und Apple Books erscheint. Es gibt zu viele Bücher, und es gibt zu viele neue Bücher.

So können Sie das Buch sofort herausbringen, wohl wissend, dass es nicht bemerkt wird, bis Sie mit der Werbung dafür beginnen. Lassen Sie das Buch so schnell wie möglich erscheinen, und wenn Sie dann z. B. mit einer entsprechenden Website fertig sind, geben Sie die Veröffentlichung des Buches bekannt.

#### **Gestaltung des Covers**

Jedes ebook braucht ein Cover, und jedes ebook, ob Taschenbuch oder gebundenes Buch, steht vor der gleichen Herausforderung. Es muss attraktiv sein, aber auch als winziges Vorschaubild in den Amazon Kindle oder Apple Books Stores erkennbar sein.

Abgesehen davon behandeln Apple und Amazon Cover unterschiedlich, und es gibt gute und schlechte Entscheidungen, die Sie treffen können.

# **Apple Books-Cover**

Wenn Sie nichts dagegen unternehmen, nimmt Apple Books die erste Seite Ihres Pages-Dokuments und macht sie zum Cover Ihres Buchs. Vertrauen Sie uns: Tun Sie etwas, um dies zu verhindern.

Selbst wenn Sie ein perfektes Bild auf Seite 1 Ihres Pages-Dokuments gezogen und sorgfältig die richtigen Größen ermittelt haben, damit es auf Ihrem Bildschirm bestmöglich aussieht, kann Apple Sie ignorieren. Die Titelseite wird zwar zum Titelblatt, aber sie kann eingefügt werden, so dass das endgültige Titelblatt eigentlich weiß ist und ein kleines Bild in der Mitte hat.

Für Apple Books sollten Sie also ein separates Titelbild erstellen. Sie können es in einem beliebigen Bildbearbeitungsprogramm erstellen. Wir empfehlen eine Höhe von 1.873 Pixeln und eine Breite von 1.400 Pixeln.

Das ist eine gute Größe für ein normales Taschenbuch und sieht auch auf einem typischen ebook gut aus. Sie können unterschiedlich große Taschenbücher haben, die unterschiedlich große Umschläge erfordern, aber wenn Sie wissen, dass Sie für Ihr ebook etwas anderes brauchen, wissen Sie wahrscheinlich, was es ist.

Speichern Sie das Titelbild im PNG-Format und halten Sie es zum Hochladen bereit, wenn Sie die Bücher bei Apple und Amazon einreichen.

#### **Amazon Kindle-Cover**

Beim Amazon Kindle kommt hinzu, dass die Hardware-Kindle-Geräte das Cover in Graustufen anzeigen. Ihr Cover muss also in voller Größe in Farbe und als Miniaturansicht auf der Amazon-Website gut aussehen, aber auch in Schwarzweiß und als Miniaturansicht auf Kindle-Geräten gut aussehen.

Kindle verlangt außerdem, dass das Cover eine separate Datei ist; Sie haben nicht die Möglichkeit, automatisch die erste Seite zu verwenden. In diesem Fall verlangt Amazon jedoch, dass Sie das Cover im JPEG- oder TIFF-Format speichern.

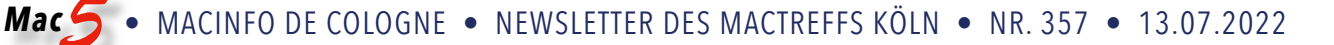

Amazon bietet auch einen Cover-Generator an. Mit ein paar Klicks kann ein Cover unter Verwendung verschiedener vorhandener Vorlagen und Stile für Sie erstellt werden.

Tun Sie es nie.

Selbst wenn Sie eine Cover-Vorlage gefunden haben, die perfekt zu Ihrem Buch passt, haben Dutzende, Hunderte, vielleicht Tausende von anderen Leuten sie bereits verwendet. Die Chance, dass Ihr Buch bei einer Suche neben dem der anderen auftaucht, ist zwar gering, aber sie ist da.

Und ich will die Künstler von Amazon nicht schlecht machen, aber die generierten Buchcover sind einfach nur mies. Das müssen sie auch sein: Es sind Kunstwerke, die so gestaltet sind, dass sie für unzählige verschiedene Bücher geeignet oder zumindest nicht offensichtlich falsch sind.

Sie könnten das Cover komplett selbst erstellen, indem Sie eine beliebige Bild- oder Kunstanwendung auf Ihrem Mac verwenden. Oder Sie suchen sich einen Künstler vor Ort und teilen ihm Ihre Wünsche mit.

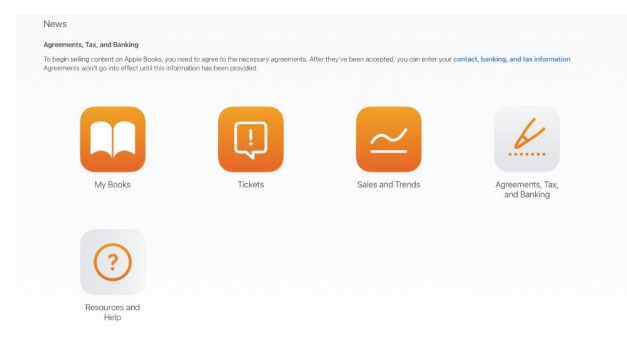

Diese Seite wird Ihnen sehr vertraut sein, sobald Sie Ihre Bankverbindung für den Erhalt von Tantiemenzahlungen eingerichtet haben

# **Einreichen des Buches bei Amazon Kindle und Apple**

Von hier aus sind sich die beiden Dienste erstaunlich ähnlich: Sie benötigen die gleichen Angaben von Ihnen und brauchen ungefähr gleich viel Zeit, um das Buch online zu veröffentlichen.

Oder besser gesagt, sie benötigen ungefähr die gleiche Zeit, um Ihr Buch zu veröffentlichen, wenn Sie alles andere getan haben, um sich als Verleger bei den Diensten einzurichten. In diesem Fall kann die Zeit, die sie benötigen, enorm variieren und zu Frustrationen führen.

# **Einrichten als Verleger**

Auch wenn Sie nie eine Fortsetzung planen, sind Sie jetzt ein Verleger und müssen als solcher bei den beiden Diensten registriert werden. Das ist zwar kostenlos, aber obligatorisch und kann auch ziemlich aufwändig sein.

Für Apple Books benötigen Sie ein kostenloses iTunes Connect-Konto. Einzelheiten dazu finden Sie auf der Website authors.apple.com von Apple. Für Amazon Kindle benötigen Sie ein Kindle-Direct-Publishing-Konto (KDP), und auch bei Amazon finden Sie Informationen, wie Sie sich kostenlos anmelden können.

Beachten Sie, dass Apple Books Bank- und Steuerdaten verlangt, bevor Sie Ihre Bücher hochladen können. Beachten Sie auch, dass es bis zu sieben Tage dauern kann, bis Apple Books Ihnen das Hochladen von Büchern erlaubt, nachdem Sie diese Daten eingegeben haben.

Das heißt, dass es bis zu sieben Tage dauern kann, bis Sie alle erforderlichen Informationen über Ihren Steuerstatus, Ihre Bankverbindung usw. korrekt eingegeben haben.

Außerdem werden Sie von Apple Books verwirrt sein. So glänzend der Apple Books Store auch sein mag, hinter den Kulissen sieht er aus wie ein Sammelsurium aus uralter Datenbanksoftware. Nur ein Beispiel: Sie werden wahrscheinlich eine Menge Steuerdaten eingeben, bevor Sie merken, dass Sie sie eigentlich nur in ein kompliziertes Suchfeld eingeben.

Hinzu kommt, dass iTunes Connect erstaunlich empfindlich ist. Wenn Sie im Ausland leben, Ihr Account aber ein amerikanischer sein muss, weil Sie sich normalerweise dort aufhalten, kann iTunes Connect wackeln.

Wenn Ihnen das noch nicht passiert ist oder wenn es Ihnen beim nächsten Versuch, etwas hochzuladen, nicht mehr passiert, können Sie sehr froh sein. Irgendwie kann iTunes Connect in einer Schleife stecken bleiben, in der Apple IDs nicht erkannt werden, wenn Sie versuchen, sich anzumelden.

#### Aber.

Wenn Sie die Apple-ID und das Kennwort haben, die Sie als Verleger verwenden möchten, und wenn Sie alle steuerlichen Angaben parat haben, dann ist es relativ einfach, die Schritte mit Apple Books zu durchlaufen.

Und wenn das nicht der Fall ist, wenn es schief geht, gibt es eine Lösung. Idealerweise erledigen Sie alles, was mit dem Einreichen eines Buchs bei Apple Books zu tun hat, direkt von Pages auf Ihrem Mac aus — aber Sie können dasselbe stattdessen auch von Pages auf iCloud aus tun.

# **Einreichen bei Apple Books**

Es gibt mehrere Möglichkeiten, Ihr Buch zu Apple Books hochzuladen, und wenn es nur jedes Mal funktioniert, ist es am besten, es direkt von Pages aus zu veröffentlichen.

- 1. Öffnen Sie auf Ihrem Mac Pages
- 2. Öffnen Sie das Buch
- 3. Wählen Sie das Menü "Datei" und dann "In Apple Books veröffentlichen…".

Pages Dokumente, die Sie in Apple Books veröffentlichen möchten, müssen in iCloud Drive gespeichert sein. Wenn das bei Ihnen nicht der Fall ist, wird Ihr Mac Sie jetzt darauf hinweisen und Ihnen anbieten, es dorthin zu verschieben.

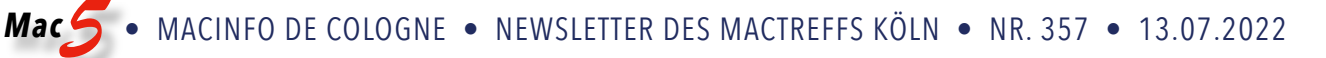

Lassen Sie das zu und folgen Sie dann den Aufforderungen, sich bei iTunes Connect anzumelden — wenn er Sie lässt. Wenn Sie einen iTunes Connect-Account mit einer Apple-ID erstellt haben, sollte es natürlich kein Problem sein, sich mit diesen Daten bei diesem Dienst anzumelden.

Nur ist das manchmal nicht der Fall. Vielleicht ist es ein Problem mit Pages, vielleicht ist es auch nur der Wind aus dem Osten, aber manchmal schlägt die Anmeldung aus Pages heraus mit einer Zeitüberschreitung fehl.

Das Einzige, was es nicht sein kann, ist ein Problem mit den iTunes Connect-Servern von Apple, denn wenn es in Pages auf Ihrem Mac nicht klappt, versuchen Sie es in Pages auf iCloud und es funktioniert.

Gehen Sie zu icloud.com und melden Sie sich an. Klicken Sie dann auf Pages öffnen.

Da sich Ihr Dokument in iCloud Drive befinden muss, bevor Sie es in Apple Books veröffentlichen können, klicken Sie einfach auf Durchsuchen und suchen dann Ihr Buch. Öffnen Sie es in Pages, direkt in Ihrem Browser.

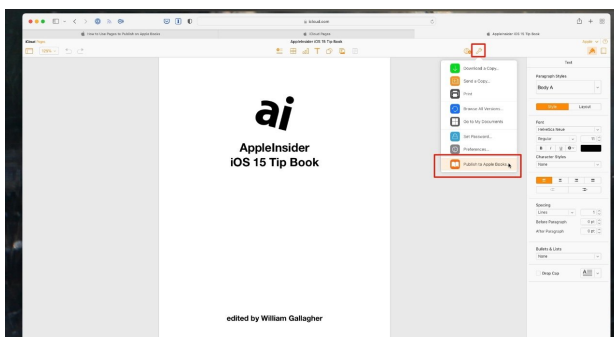

Sie können auch von Pages auf iCloud.com veröffentlichen

Klicken Sie auf Werkzeuge, das Symbol eines Schraubenschlüssels oben rechts im Dokumentfenster. Wählen Sie aus dem erscheinenden Dropdown-Menü die unterste Option "In Apple Books veröffentlichen".

Unabhängig davon, ob Sie über iCloud oder die Pages App auf Ihrem Mac gehen, müssen Sie sich beim iTunes Connect Service von Apple anmelden. Sie können Pages aber auch überspringen und direkt zu iTunes Connect gehen und eine Datei hochladen.

In diesem Fall ist es am besten, wenn die Datei im ePub-Format vorliegt, wie Sie es von einer Produktions-App wie Vellum erhalten würden.

In jedem Fall können Sie, sobald Sie in iTunes Connect sind, alle Details wie Titel, Beschreibung und so weiter eingeben. Dieser Teil ist ganz einfach - bis Sie zum Preis kommen.

### **Einreichen bei Amazon Kindle**

- 1. Gehen Sie zu kdp.amazon.com und melden Sie sich an.
- 2. Klicken Sie auf die Schaltfläche "Erstellen".

Wenn Sie keine große, gelbe Schaltfläche "Erstellen" sehen können, befinden Sie sich möglicherweise in einem anderen Bereich von Kindle Direct Publishing. Klicken Sie im Menü oben auf Bücherregal.

Dadurch gelangen Sie auf eine Seite, auf der die Schaltfläche "Erstellen" sowie alle früheren Bücher, an denen Sie gearbeitet haben, angezeigt werden.

Denken Sie daran, dass Sie für Amazon Kindle ein Word-Dokument und ein JPEG-Cover-Bild benötigen. Wenn Sie alles vorbereitet haben, können Sie schnell durch die einzelnen Schritte gehen — bis Sie zur Preisgestaltung kommen.

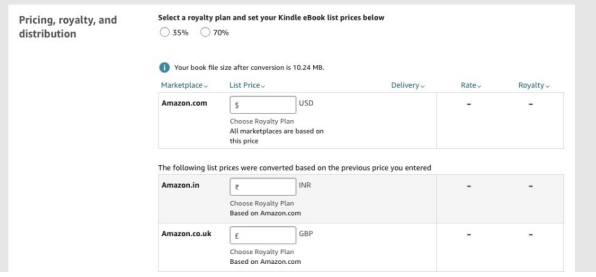

Die Preisgestaltung ist etwas fummelig, aber Sie können sie immer wieder ändern, bis Sie zufrieden sind.

# **Preisgestaltung für Kindle und Apple Books**

Es gibt Leute, die sich beruflich mit der Preisgestaltung beschäftigen, so kompliziert ist das Thema. Zum Glück ist es so kompliziert, dass Sie wahrscheinlich keinen perfekten Preis finden werden, also können Sie auch einfach einen wählen, der Ihnen richtig erscheint.

Schauen Sie sich an, was andere Bücher wie das Ihre verlangen, und denken Sie daran, dass Sie den Preis jederzeit ändern können, wenn Sie wollen.

Wo wir gerade von Preisänderungen sprechen ... Amazon Kindle arbeitet mit einem Algorithmus, der von dem Preis ausgeht, den Sie gewählt haben, und dann durch eine Art Alchemie eine andere Zahl herausfindet.

Vermutlich gibt diese Zahl Amazon einen Anteil an Ihren Einnahmen, aber viel Glück dabei, das herauszufinden! Es gibt Geschichten von Leuten, die stundenlang verschiedene Preisvorschläge ausprobiert haben, um ihr Endprodukt auf \$ 9,99 zu bringen.

Bei Apple Books ist die Sache einfacher: Sie legen einen Preis fest und das Buch wird zu dem von Ihnen festgelegten Preis verkauft.

Außerdem kassiert Apple 30 % Ihrer Einnahmen, und es gibt keine Option, keine Verhandlung. Das hört sich schlecht an, aber Amazon lässt Ihnen stattdessen eine knifflige Wahlmöglichkeit offen.

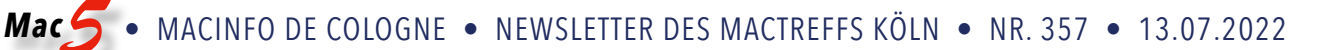

Sie können wählen, ob Sie 35 % oder 70 % Ihrer Buchverkäufe erhalten möchten, und Sie wissen natürlich, was Ihnen lieber ist. Die Entscheidung, den größten Teil für sich selbst zu behalten, ist jedoch mit Einschränkungen verbunden, z. B. damit, dass Amazon in einigen Ländern Ihre Einstellung ignoriert und den höheren Betrag einbehält.

Das hängt mit steuerlichen und anderen finanziellen Erwägungen in den verschiedenen Ländern zusammen, aber egal, wo Sie veröffentlichen, Sie können den höheren Betrag nur erhalten, wenn Sie das Buch besitzen. Für nachgedruckte gemeinfreie Titel gibt es ihn nicht.

Außerdem muss das Buch derzeit einen Preis zwischen \$ 0,99 und 9,99 haben. Es gibt auch noch andere Überlegungen, aber Ihnen schwirrt jetzt schon der Kopf.

Kurz gesagt: Wenn Sie damit einverstanden sind, das Buch zwischen diesen Preisen zu verkaufen, wählen Sie den höheren Honoraranteil. Wenn nicht, wählen Sie den niedrigeren.

Schließlich verkaufen sowohl Apple als auch Kindle weltweit, aber glücklicherweise müssen Sie nicht für jede Währung in jedem Land diese Komplikationen in Kauf nehmen. Stattdessen können Sie die US-Währung einstellen und Apple und Amazon die nächstgelegene Währung für alle anderen Länder ermitteln lassen.

Sobald Sie die Schritte durchlaufen haben, können Sie Ihr Buch auf dem Bildschirm Korrektur lesen. Tun Sie das. Sie werden Fehler finden, die Sie übersehen haben.

Sobald Sie den letzten Button angeklickt haben, wird Ihr Buch an Amazon und Apple zur Überprüfung weitergeleitet. Beide geben an, dass es etwa 72 Stunden dauert, bis Ihr Buch im Handel erhältlich ist, und im Allgemeinen sind beide konservativ, da es normalerweise schneller geht.

#### **Sie sind noch nicht fertig**

Vielleicht hätten wir das sagen sollen, bevor Sie einen 80.000-Wörter-Roman geschrieben haben. Aber es gibt gute und schlechte Gründe, ein ebook im Selbstverlag zu veröffentlichen.

Der schlechteste Grund ist, dass es einfach ist. Das ist es auch, und man kann ein Buch sehr schnell auf den Markt bringen.

Aber einen traditionellen Verlag zu haben, bedeutet nicht, dass Sie all diese Details vergessen und ihm einfach Ihr Manuskript schicken können. Es bedeutet, dass Sie eine Firma und einen Lektor im Rücken haben, eine Firma und einen Lektor, die dieses Geschäft besser kennen als jeder andere.

Das kann Ihr Schreiben verbessern, es wird die Vermarktung Ihres Buches verbessern.

Sie würden sich wundern, wie manche Verlage ein Buch ohne jegliche Werbung oder Marketingmaßnahmen herausbringen. Es wird Sie vielleicht nicht überraschen, wenn Sie erfahren, dass sie sich selbst dann, wenn sie das Buch vermarkten, auf Sie stützen, wenn Sie Interviews geben und das Buch anpreisen.

Wenn sie das ohnehin Ihnen überlassen, können Sie es auch selbst tun. Aber der beste Grund, ein ebook von Ihrem Mac aus zu schreiben, ist, dass Sie ein Buch für ein Nischenpublikum schreiben können, und zwar so, wie Sie es wollen.

Denken Sie nur daran, dass selbst ein Nischenpublikum von Menschen mit außerordentlichem Interesse an Ihrem Thema Ihr Buch nicht kaufen wird, wenn sie nicht davon wissen.

Twittern Sie also über Ihr Buch, bloggen Sie darüber. Oder Sie schreiben ein ebook wie das "AppleInsider iOS 15 Tip Book" und schreiben dann in einem Beitrag darüber.

Denken Sie auch daran, dass das "AppleInsider iOS 15 Tippbuch" nicht nur eine Beispielidee ist. Es ist ein echtes Buch, das jetzt für 2,99 Dollar sowohl bei [Apple Books](https://books.apple.com/us/book/appleinsider-ios-15-tip-book/id6443121970?itsct=books_box_link&itscg=30200&ls=1&at=11l4Kw&ct=tip-ebook-wtb) als auch bei [Amazon Kindle](https://www.amazon.com/dp/B0B64J5GZM?tag=reality) erhältlich ist.

# So starten Sie jede macOS-App, auch solche, die nicht von Apple beglaubigt sind

Malcolm Owen, [appleinsider.com](http://appleinsider.com) • Übers. + Bearbeitung KJM

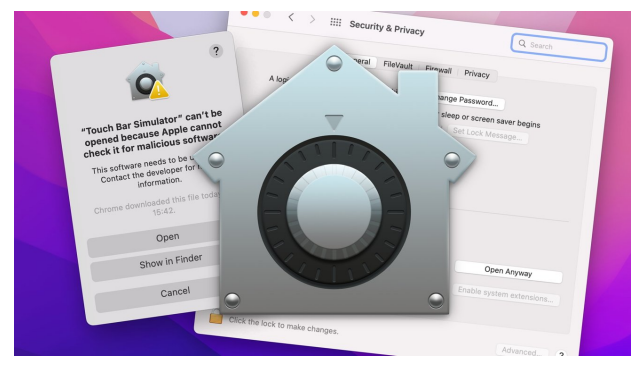

*Versuche, alte Software auf einem Mac auszuführen, könnten fehlschlagen, weil sie nicht von Apple beglaubigt wurden. Hier erfahren Sie, wie Sie heruntergeladene Anwendungen ausführen können, ohne von macOS Gatekeeper blockiert zu werden.*

Das Herunterladen von Anwendungen aus dem Internet kann eine gefährliche Aktion sein, bei der die Software zu einem Problem werden kann. Der Erwerb eines Downloads kann im schlimmsten Fall zur Installation von Malware führen, die Daten löschen oder Lösegeld erpressen kann.

Das Herunterladen von Apps aus dem Mac App Store ist hingegen ein guter Plan, um sicherzustellen, dass auf dem Mac nur sichere Software ausgeführt wird. Das ist allerdings nicht immer möglich. Manchmal ist eine App nicht im Mac App Store erhältlich, sodass man sich zwangsläufig anderweitig umsehen muss.

Erfahrene Internetnutzer wissen, ob ein Download sicher ist oder nicht, indem sie z.B. sicherstellen, dass er von einer offiziellen Quelle wie der Website des Entwicklers heruntergeladen wurde. Auch hier gilt: Nichts ist absolut sicher, und als zusätzliches Sicherheitsnetz enthält macOS Systeme zum Schutz der Benutzer, aber auch diese können das, was Sie tun wollen, beeinträchtigen.

#### **Ich bin der Gatekeeper**

Der Gatekeeper ist das System, das Apple in macOS einsetzt, um den Mac vor Malware zu schützen, indem es einschränkt, was ausgeführt werden kann. Anstatt alles zuzulassen, fungiert Gatekeeper als digitaler Türsteher, der die Anwendung überprüft, bevor sie ausgeführt wird.

Im Wesentlichen verifiziert Gatekeeper eine heruntergeladene Anwendung, bevor sie zum ersten Mal ausgeführt wird. Dabei wird sichergestellt, dass die App entweder aus dem Mac App Store stammt oder, falls sie aus dem Internet bezogen wurde, mit einer gültigen Entwickler-ID signiert und von Apple beglaubigt wurde.

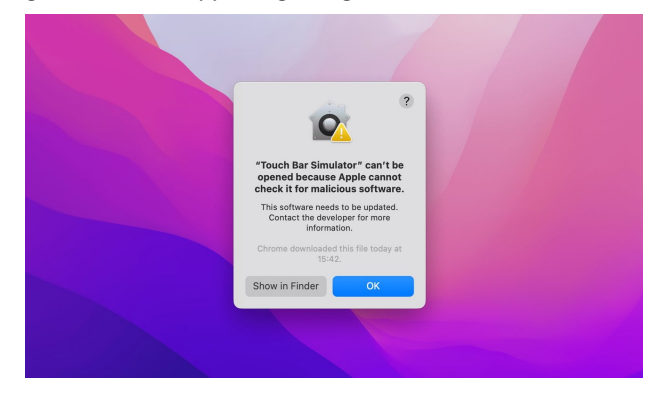

Das Zertifikat der Entwickler-ID wird von Apple ausgestellt und einem Entwickler als Indikator dafür zur Verfügung gestellt, dass er eine vertrauenswürdige Partei und der Ersteller einer App ist. Das ist jedoch nicht alles, was eine App braucht, um den Gatekeeper zu passieren.

Seit macOS 10.15 muss jede Software, die mit einer Entwickler-ID vertrieben wird, notariell beglaubigt sein. Der Entwickler muss die App dem automatisierten Notar-Service von Apple zur Verfügung stellen, der die Software scannt und weitere Prüfungen durchführt, um sicherzustellen, dass sie sicher ausgeführt werden kann.

Eine notariell beglaubigte App mit einer gültigen Entwickler-ID und einem Gatekeeper-lesbaren Ticket wird von macOS als vertrauenswürdig eingestuft und sollte ohne Probleme laufen.

#### **Ausnahmen sind problematisch**

Wie ein guter Türsteher, der einen Nachtclub bewacht, verhindert Gatekeeper automatisch, dass heruntergeladene Apps ausgeführt werden, wenn sie keine gültige Entwickler-ID haben und nicht notariell beglaubigt sind.

Bei normaler Nutzung ist das keine große Sache. Problematisch wird es, wenn Sie Software verwenden, die überhaupt nicht beglaubigt wurde.

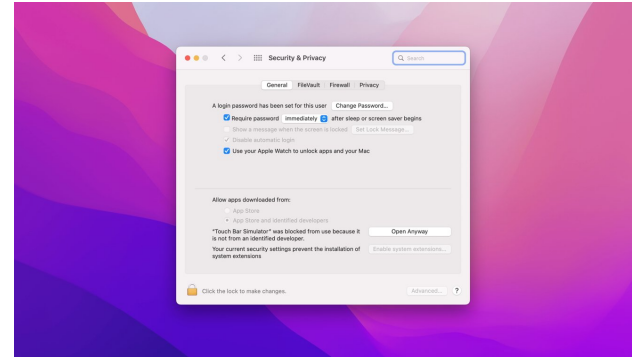

Wenn Gatekeeper Sie daran hindert, eine Anwendung auszuführen, können Sie ihm sagen, dass er sie "trotzdem öffnen" soll.

*Mac5* • MACINFO DE COLOGNE • NEWSLETTER DES MACTREFFS KÖLN • NR. 357 • 13.07.2022

Das ist zwar in der Regel kein gutes Zeichen, kann aber auch völlig harmlos sein, z.B. wenn ein Entwickler eine App seit mehreren Jahren nicht mehr aktualisiert hat. Wenn sie so alt ist, dass sie nicht mehr aktualisiert wurde, seit die notarielle Beglaubigung für die mit der Entwickler-ID verknüpften Apps erforderlich wurde.

Normalerweise tut Gatekeeper das Richtige und verhindert, dass Sie die App ausführen. Wenn es sich aber um eine App handelt, von der Sie wissen, dass sie sicher ist, können Sie Gatekeeper anweisen, die Ausführung des Programms zuzulassen.

#### **So umgehen Sie Gatekeeper für heruntergeladene Apps in macOS**

- Laden Sie die App herunter und installieren Sie sie.
- Wenn Sie versuchen, sie auszuführen, wird möglicherweise ein Fenster angezeigt, in dem erklärt wird, dass sie nicht geöffnet werden kann, weil "Apple sie nicht auf bösartige Software überprüfen kann." Klicken Sie auf Ok.
- Öffnen Sie die Systemeinstellungen und wählen Sie **Sicherheit und Datenschutz**.
- Wenn das Vorhängeschloss unten links gesperrt ist, klicken Sie darauf und authentifizieren Sie sich, um es zu entsperren.
- Klicken Sie neben der Meldung, dass die Anwendung "für die Verwendung gesperrt wurde, da sie nicht von einem identifizierten Entwickler stammt", auf **Trotzdem öffnen**.
- Schließen Sie die Systemeinstellungen.
- Starten Sie die Anwendung.
- In einem Hinweis wird die Warnung wiederholt, dass nicht überprüft werden kann, ob die Anwendung bösartig ist. Klicken Sie auf den jetzt angebotenen Button

#### "**Öffnen**".

#### **Eine Warnung**

Falls es nicht schon aus den vorangegangenen Absätzen in diesem Artikel ersichtlich ist, empfiehlt AppleInsider nicht, Anwendungen auf Ihren Mac herunterzuladen und zu installieren und Gatekeeper zu umgehen, es sei denn, Sie haben einen guten Grund dafür.

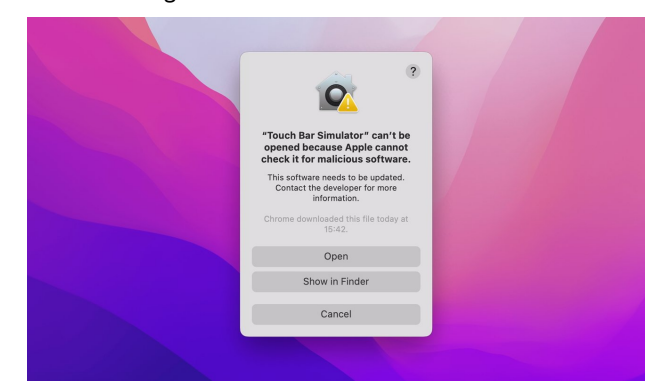

Auch nachdem Sie Gatekeeper die Ausführung einer Anwendung erlaubt haben, werden Sie noch ein letztes Mal gewarnt.

Möglicherweise gibt es notariell beglaubigte oder im Mac App Store erhältliche Anwendungen, die dieselbe Aufgabe übernehmen können und die viel sicherer sind. Wenn das nicht der Fall ist, müssen Sie sich vor der Installation vergewissern, dass die Anwendung, die Sie ausführen möchten, sicher ist, um Malware zu vermeiden.

Die Umgehung von Gatekeeper ist möglich und erfordert ein paar weitere Schritte, um nicht gewartete Software zum Laufen zu bringen. Machen Sie es sich aber nicht zur Gewohnheit.

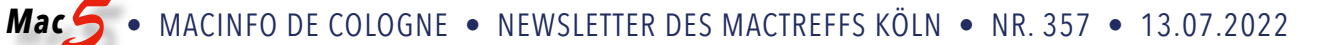

# Wie gibt man das Apple Logo auf Mac, iPhone und iPad ein?

William Gallagher, [appleinsider.com](http://appleinsider.com) Übersetzung und Bearbeitung KJM

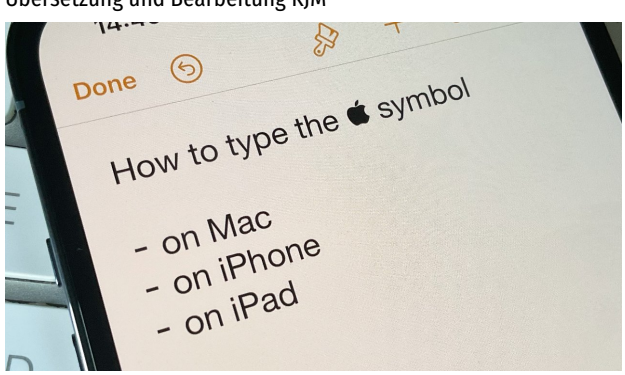

Wenn Sie einen Mac haben, können Sie das Apple-Logo-Symbol mit nur einem Tastendruck eingeben. Sie werden es allerdings nie zufällig finden, und auf einem iPhone oder iPad ist es mit etwas mehr Aufwand zu erreichen.

Für ein Unternehmen, das Ihnen ständig Apple-Aufkleber schenkt, ob Sie sie nun wollen oder nicht, ist Apple seltsam zurückhaltend, was sein Logo angeht. In den zahllosen Icons und Emoticons, die in Nachrichten zur Verfügung stehen, ist es zum Beispiel nicht zu finden.

Aber wenn Sie einen Mac verwenden, können Sie es eintippen. Wenn Sie ein iPhone oder ein iPad verwenden, können Sie ein wenig schummeln, um es für Sie eintippen zu lassen.

Nur auf Apple TV und Apple Watch ist das nicht möglich.

# **Apple-Logo-Symbol auf dem Mac**

Auf einem beliebigen Mac, in einem beliebigen Programm: Halten Sie die Optionstaste und die Umschalttaste gedrückt und tippen Sie (auf einer deutschen Tastatur) das

# ➕ -Zeichen.

Sie können dies sogar im Finder tun. Wenn Sie dem Namen eines Dokuments das Apple-Logo voranstellen, wird es in der Liste alphabetisch nach unten sortiert.

Wenn Sie dies in einem Textverarbeitungsprogramm tun, gibt es eine Option zum Anpassen des Logos. Vor allem können Sie die Größe des Logos an Ihren Text anpassen: Es handelt sich um ein eingefügtes, getipptes Schriftzeichen, so dass eine Änderung der Schriftgröße auch das Symbol verändert.

Es gibt einige Schriftarten, bei denen das Erscheinungsbild geändert wird, aber es gibt kein offensichtliches Muster dafür. Die Schriftart "Chalkboard" zeigt beispielsweise ein gröberes, blockartiges Apple-Logo; die Schriftart "Chalkduster" zeigt es als gedrungenen Umriss.

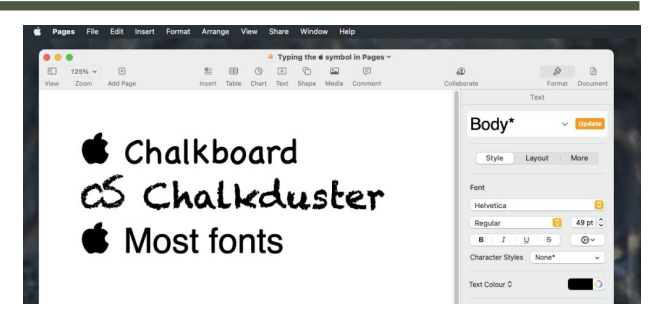

### **Apple Logo-Symbol auf iPhone und iPad**

Wenn Sie ein Apple Magic Keyboard an Ihr iPad angeschlossen haben, oder möglicherweise andere Bluetooth-Tastaturen, die mit dem iPad oder iPhone verbunden sind, können Sie die gleiche Tastenkombination Option-Um-

# schalt-**+** eingeben.

Ansonsten gibt es keine Möglichkeit, das Apple-Logo auf iOS oder iPadOS einzugeben. Es ist jedoch auf diesen Geräten verfügbar, es kann angezeigt werden, nur das Schreiben ist ein Problem.

Am einfachsten und schnellsten ist es daher, das Symbol irgendwo online zu finden — und hier ist es  $\bullet$  —, es dann zu kopieren und einzufügen.

Das ist allerdings nicht ideal, wenn Sie das Symbol aus irgendeinem Grund regelmäßig verwenden müssen. Aber wenn Sie es einmal gemacht haben, können Sie Ihr iPhone, iPad oder Ihren Mac dazu bringen, sich das Symbol durch Textersetzung zu merken.

# **Apple-Logo-Symbol durch Textersetzung**

Am nützlichsten ist diese Funktion auf dem iPhone und dem iPad, aber sobald Sie sie auf einem Ihrer Apple-Geräte eingerichtet haben, ist sie für alle verfügbar.

Am schnellsten geht es also, wenn Sie die Funktion zum ersten Mal auf einem Mac einrichten.

- Öffnen Sie die Systemeinstellungen auf dem Mac
- Wählen Sie "**Tastatur**" und dann "**Text**".
- Klicken Sie unten auf das +-Zeichen
- Geben Sie ein einprägsames Wort oder eine Buchstabenfolge in das Feld ..**Ersetzen**" ein.
- Klicken Sie dann auf das Feld "**Durch**" und geben Sie Option-Umschalt- + ein.

Ihr einprägsames Schlüsselwort könnte z.B. "applelogo" lauten. Wenn Sie nun genau diese Buchstabenfolge eingeben und dann die Leertaste drücken, wird "applelogo" auf Ihrem Mac durch das Apple-Logo  $\bullet$  ersetzt.

Ebenso auch auf Ihrem iOS-Gerät: Die auf dem Mac eingegebene Ersetzung synchronisiert sich umgehend mit Ihrem iPhone oder iPad.

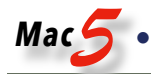

| 13:15                                                | $ \frac{1}{2}$ | 13:15          |                                   | all v      |     | 13:16                                                                                    |   |                         |           |   |        |    | $\frac{1}{2}$ |                  |
|------------------------------------------------------|----------------|----------------|-----------------------------------|------------|-----|------------------------------------------------------------------------------------------|---|-------------------------|-----------|---|--------|----|---------------|------------------|
| < General<br>Keyboards                               |                |                | <b>Keyboards</b> Text Replacement |            | Č   | Back                                                                                     |   | <b>Text Replacement</b> |           |   |        |    |               | Save             |
| Keyboards                                            | $3$ )          | $\circ$<br>omw |                                   | On my way! |     | Phrase                                                                                   |   | á                       |           |   |        |    |               |                  |
|                                                      |                |                |                                   |            |     | Shortcut                                                                                 |   |                         | TypeApple |   |        |    |               |                  |
| <b>Text Replacement</b>                              |                | R              |                                   |            |     | Create a shortcut that will automatically expand into<br>the word or phrase as you type. |   |                         |           |   |        |    |               |                  |
| One-Handed Keyboard                                  | Off            | rty            | A<br>k<br>ċ<br>ñ                  |            |     |                                                                                          |   |                         |           |   |        |    |               |                  |
| ALL KEYBOARDS                                        |                | X              |                                   |            |     |                                                                                          |   |                         |           |   |        |    |               |                  |
| Auto-Capitalisation                                  | O              | xas<br>xbal    |                                   |            |     |                                                                                          |   |                         |           |   |        |    |               |                  |
| Auto-Correction                                      | $\bigcap$      | xem            |                                   | u<br>N     |     |                                                                                          |   |                         |           |   |        |    |               |                  |
| <b>Check Spelling</b>                                | D              | xiuk           |                                   |            |     |                                                                                          |   |                         |           |   |        |    |               |                  |
| Enable Caps Lock                                     | D              | xius           |                                   | u<br>v     |     | «TypeApple»                                                                              |   |                         |           |   |        |    |               |                  |
| Predictive                                           | n              | xjazz          |                                   |            |     |                                                                                          |   |                         |           |   |        |    |               |                  |
| Smart Punctuation                                    | n              |                |                                   |            | q   | W                                                                                        | e | $\mathsf{r}$            | t         | y | u      | j. | $\circ$       | p                |
| Slide to Type                                        | O              | x1             |                                   |            | a   | s                                                                                        | d | f                       | g         | h | j      | k  | Ш             | ×                |
| Delete Slide-to-Type by Word                         | $\bigcap$      | xp<br>$\times$ |                                   |            | ♦   | Z                                                                                        | X | $\mathbf{C}$            | v         |   | b<br>n | m  |               | $(\overline{x})$ |
| Character Preview                                    | n              | xshortcu       |                                   |            | 123 | ☺                                                                                        |   |                         | espace    |   |        |    | retour        |                  |
| ** Shortcut                                          |                | Edit           |                                   |            |     |                                                                                          |   |                         |           |   |        |    |               |                  |
| Double-tapping the space bar will insert a full stop |                |                |                                   |            | ⊕   |                                                                                          |   |                         |           |   |        |    | Q             |                  |

Auf Mac, iPad und hier auf dem iPhone können Sie eine Triggerphrase erstellen, die bei der Eingabe das Apple-Symbol erzeugt.

Sie können diese Textersetzung auch auf iOS-Geräten einrichten. Da Sie das  $\bullet$ -Symbol dort aber nicht direkt eingeben können, müssen Sie es bereits gefunden und kopiert haben, damit Sie es einfügen können.

- Gehen Sie auf iPhone oder iPad zu den Einstellungen
- Tippen Sie auf "Allgemein"
- Wählen Sie "Tastatur"
- Tippen Sie auf "Textersetzung"
- Wählen Sie das +-Zeichen oben rechts
- Fügen Sie in das erste Feld "Text" das Apple-Logo-Symbol ein.
- Geben Sie in das zweite Feld, Verknüpfung, das zu verwendende Wort oder die Buchstabenfolge ein, die Sie sich merken möchten.
- Tippen Sie oben rechts auf Speichern

Merkwürdig ist, dass Sie auf dem Mac zuerst das einprägsame Wort und dann das Apple-Logo eingeben, während es auf dem iPhone und dem iPad genau umgekehrt ist.

Unabhängig davon, auf welchem Gerät Sie es erstellen, steht es Ihnen sofort auf all Ihren Geräten zur Verfügung.

Wenn Sie also auf einem Mac die Option-Umschaltvergessen, können Sie das Wort "applelogo" – oder was auch immer Sie eingerichtet haben — eintippen, und es funktioniert.

# Was tun, wenn plötzlich keine Voreinstellungen mehr gelesen und geschrieben werden können? Kurt J. Meyer

Ist Ihnen das auch schon einmal passiert? Programme können plötzlich ihre Einstellungen nicht mehr lesen und verhalten sich so, als würden sie gerade zum ersten Mal geöffnet und müssten neu eingerichtet oder aber beim Registrierungsserver neu angemeldet werden.

Lassen Sie's! Das Schreiben von neuen Einstellungen ist in diesen Situationen genauso unmöglich wie das Lesen der vorhanden Voreinstellungen. Das Eintragen von Daten ist daher zwecklos; die Daten werden nicht gespeichert, und bei nächster Gelegenheit würde man erneut aufgefordert, sie wieder einzugeben …

**Schuld** an dem Problem ist eine Anfälligkeit eines Systemprozesses, die sich seit macOS 12.3.1 bemerkbar macht. Der Prozess cfprefsd ist in macOS dafür zuständig, Einstellungen zu lesen und zu schreiben.

Die Anfälligkeit besteht darin, dass der Prozess offenbar in Situationen überlastet wird, in denen in kurzer Zeit eine Vielzahl an Einstellungen gelesen / geschrieben werden.

Dieser Fehler wurde z.B. dann ausgelöst, wenn das Rapid-Weaver-Plugin "[Stacks"](http://yourhead.com) nach Updates für eine große Menge installierter Einzel-Stacks suchte. Der Entwickler des Plugins sorgte in kurzer Zeit für ein Update, in dem er die Zahl der Einstellungs-Schreibprozesse bei der Update-Suche effektiv reduzierte.

Während dies als auslösender Faktor nun beseitigt ist, tritt das Problem auf meinem Mac leider auch in macOS 12.4 immer noch gelegentlich auf. Momentan habe ich keine Idee, wer oder was jetzt noch dafür verantwortlich ist.

Leider führt die beschriebene Überlastung nicht zu einem deutlichen Hängenbleiben oder zu einem Absturz des Prozesses; der Prozess wird im Programm Aktivitätsanzeige nicht rot markiert, sondern weiterhin als aktiv angezeigt. De facto ist er aber in dieser Situation funktionsunfähig.

Die **Abhilfe** ist aber denkbar einfach: Es reicht aus, diesen Prozess cfprefsd im Programm Aktivitätsanzeige zu beenden. Er wird sofort automatisch neu gestartet, und wie von Zauberhand sind dann alle Programm-Voreinstellungen und Registrierungen wieder vorhanden.